## **Huygens computer: remote access**

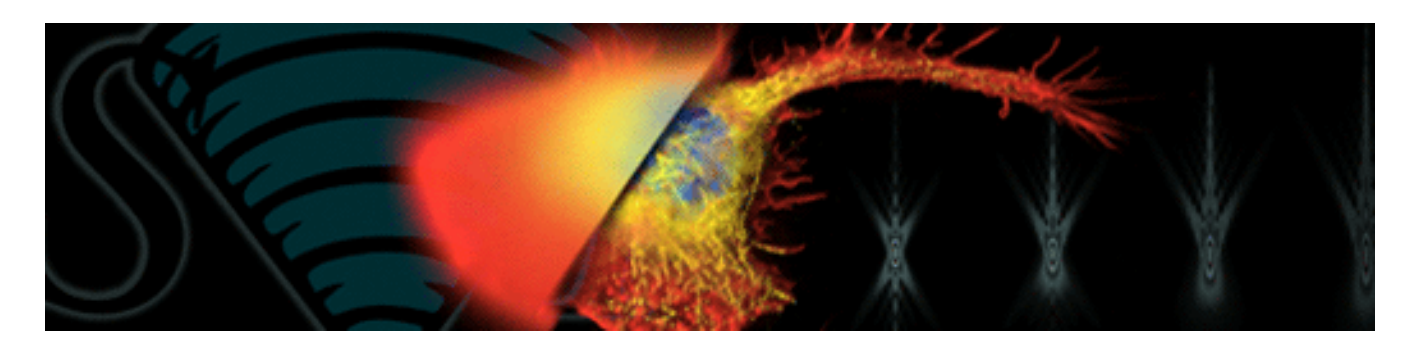

## For Windows

- 1. Install X2goClient (windows) program (download it from [https://wiki.x2go.org/doku.php/download:start\)](https://wiki.x2go.org/doku.php/download:start)
- 2. Start the program. A new session will be automatically opened. If not: go to Menu Session a New Session.
- 3. Use the following session preferences:
	- a. Session name (f.ex. Huygens Remote)
	- b. Hostname: Adm-110278.pc.sdu.dk
	- c. Login: huygens (this field is different if you work under GDPR restrictions contact DaMBIC staff)
	- d. SSH port: 22
	- e. Session type: XFCE.

Press OK.

- 4. Password: See this password on the equipment booking page or in the folder physically at the workstation (this field is also different when working under GDPR restrictions).
- 5. Start your session. At the first session you may see: "Host key verification failed" --> choose "Yes".

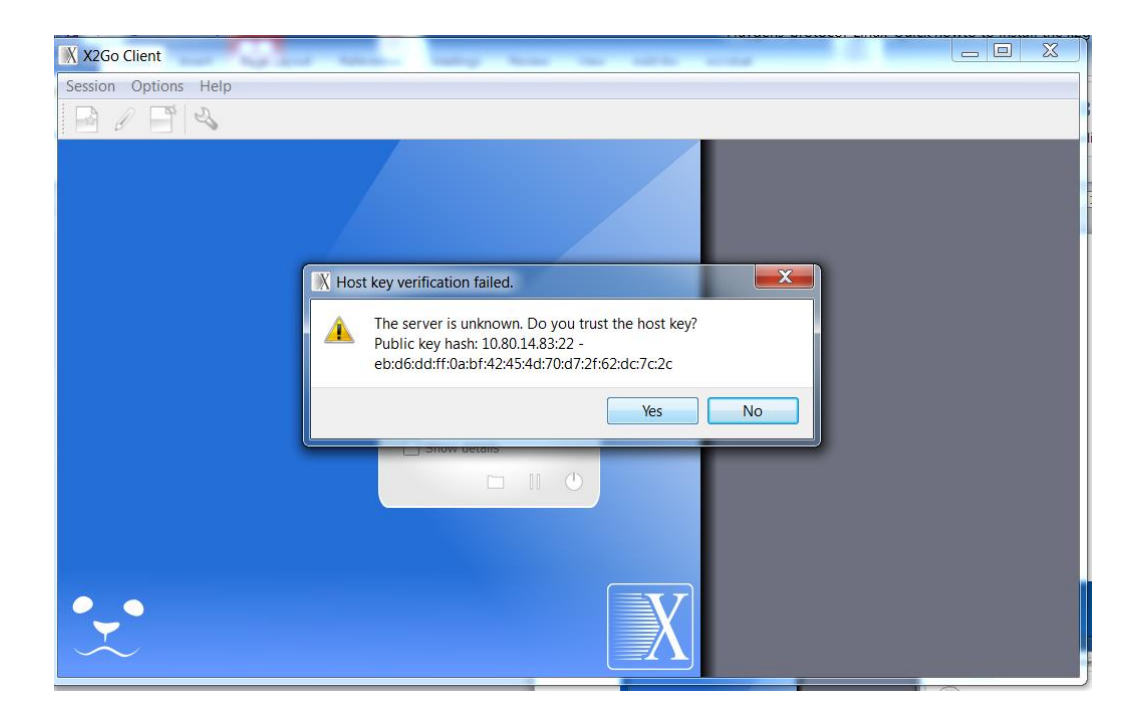

You should now be running an X2Go session on the Huygens PC.

6. For data storage on the Huygens PC, please use one of the data drives (in red below).

7. You are responsible for your data. For long term data storage, do not use the Huygens PC, but upload your data to the VDS server (adm-data on adm.c.sdu.dk, circled in red below).

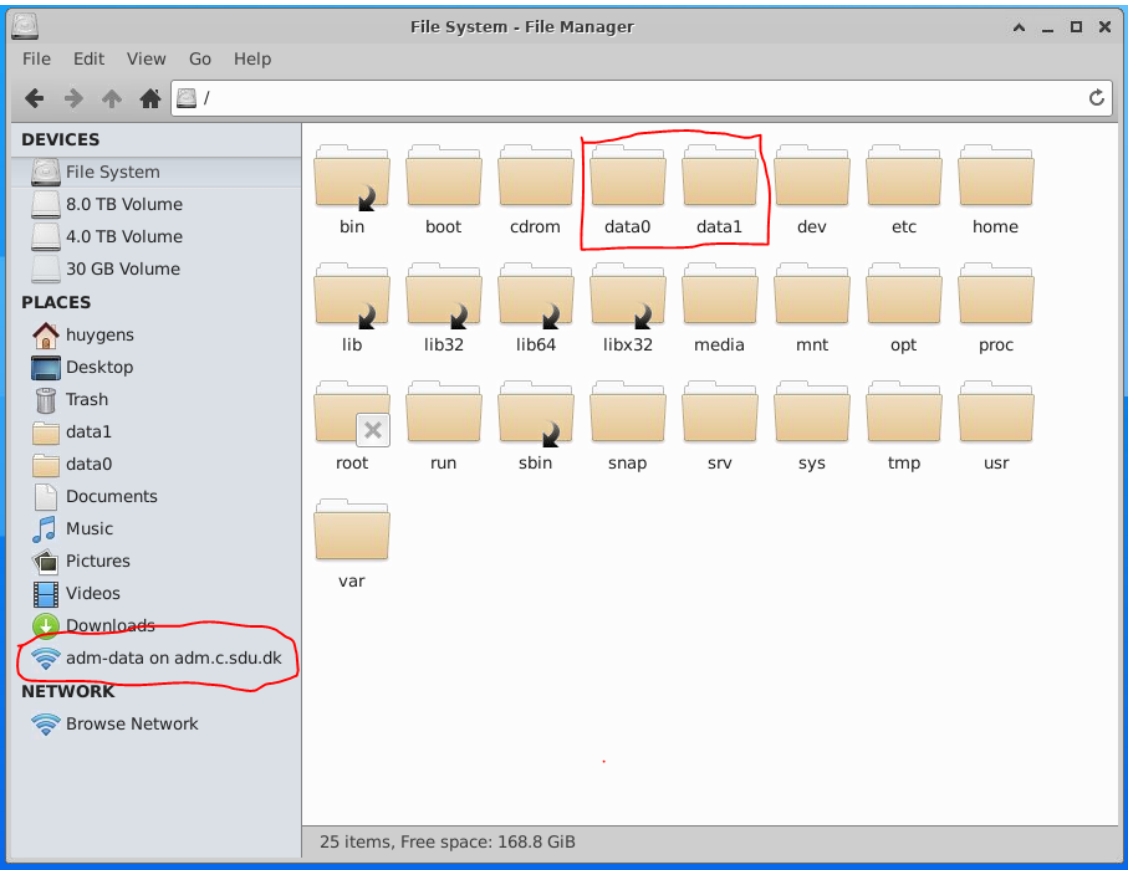

8. Log in to the VDS using your SDU credentials (as below).

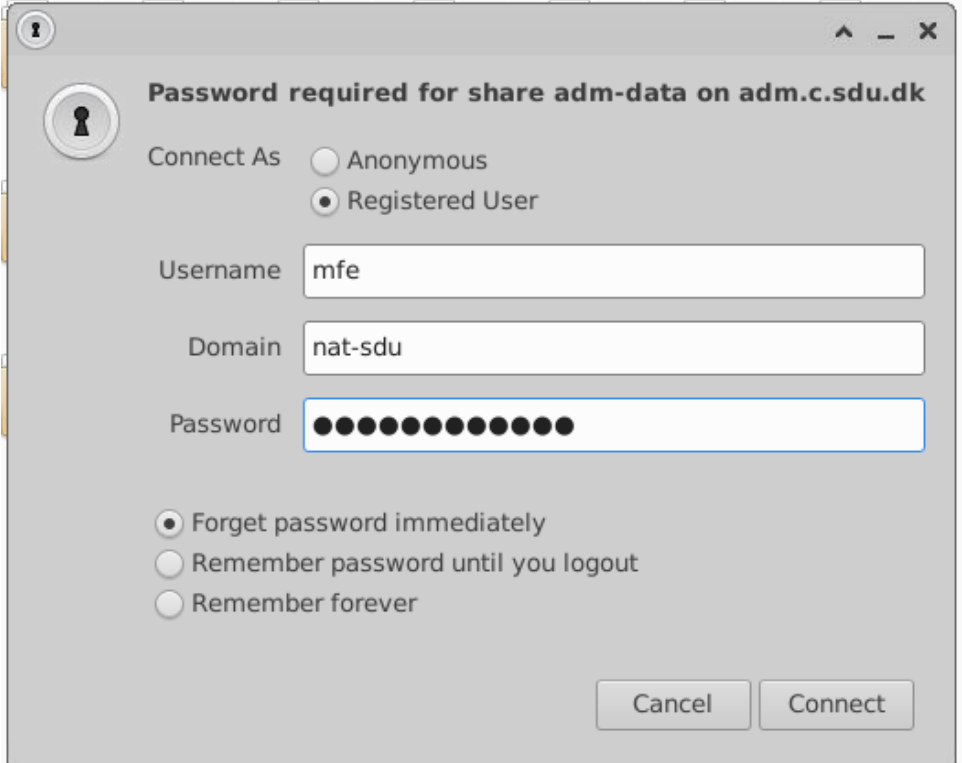

- 9. Copy your data locally to the "data0" or "data1" (placed on the desktop of Huygens server).
- 10. Open Huygens program, on the top menu choose GPU, then choose GPU GeForce GTX 1050Ti card and enable GPU for faster deconvolution. Open your images and perform deconvolution.
- 11. Save your results locally in a folder example: "data0/Yourfolder" and transfer the results back to the VDS.
- 12. You can pause your session in X2go and even close your PC, calculations will continue to run on the Huygens PC. Only do not terminate the session if you want to continue calculations. Reconnect to your session, when you would like to continue working.

13. When you are finished with your work, disconnect the VDS and terminate your X2Go session:

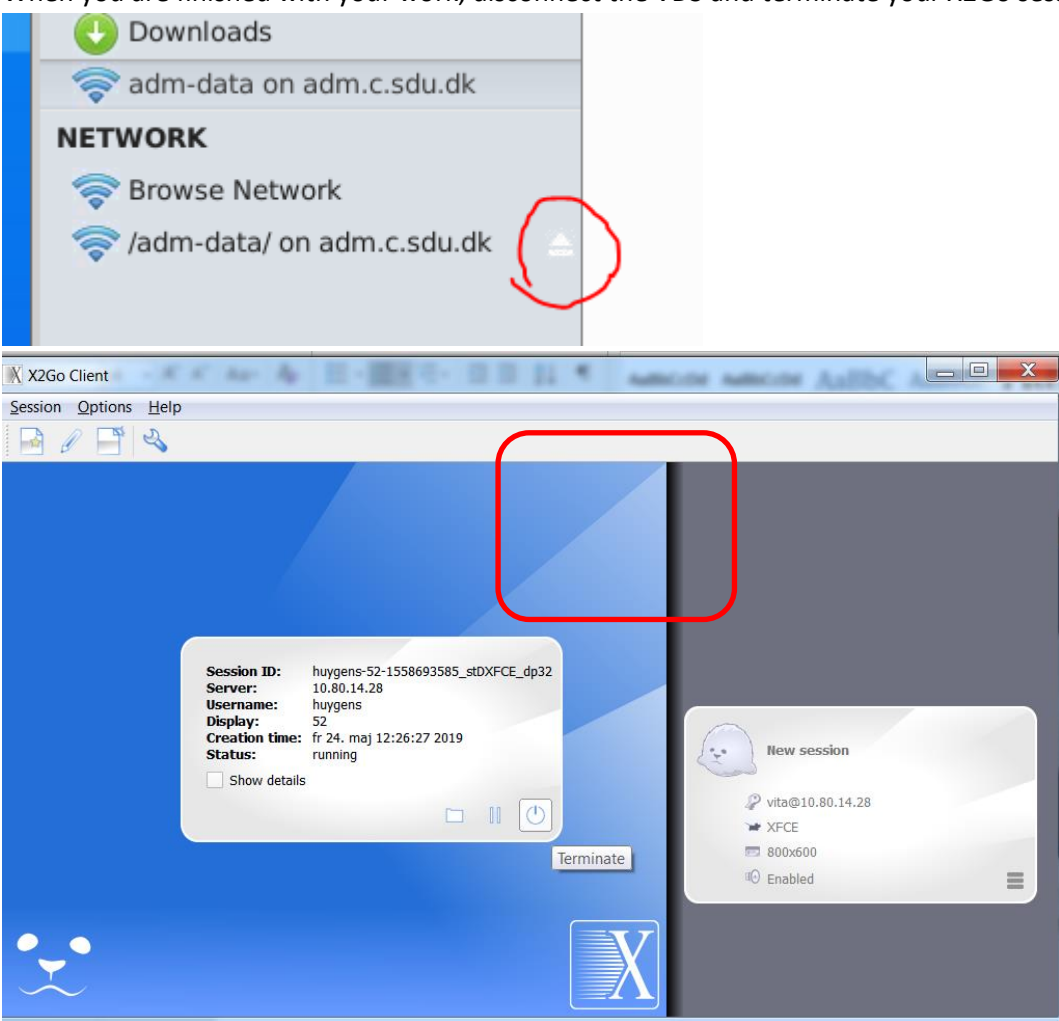

## For Linux

- 1. Install X2GoClient
	- a. sudo apt-add-repository ppa:x2go/stable
	- b. sudo apt-get update
	- c. sudo apt-get install x2goclient
- 2. Session parameters
	- a. Host address: 10.80.14.59
	- b. Login: huygens (NB different when working under GDPR restrictions contact DaMBIC staff)
	- c. SSH port: 22
	- d. Password for Huygens PC: See the equipment booking page or the folder physically present at the Huygens PC. (NB different when working under GDPR restrictions – contact DaMBIC staff).
	- e. Session type: XFCE.
- 3. The rest part is the same as for Windows steps 8-15

## For Mac

- 1. Install X2GoClient(macOS) program for Mac. Download it from [https://wiki.x2go.org/doku.php/download:start\)](https://wiki.x2go.org/doku.php/download:start)
- 2. Use:
	- a. Host address 10.80.14.59
	- b. Login: huygens (NB different when working under GDPR restrictions contact DaMBIC staff)
	- c. SSH port: 22
	- d. Password for Huygens PC: See the equipment booking page or the folder physically present at the Huygens PC. (NB different when working under GDPR restrictions – contact DaMBIC staff).
	- e. Session type: XFCE.
- 3. The rest part is the same as for Windows steps 8-15